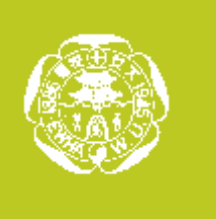

# DVD Capture 와 YouTube 다운로드를 통한 동영상 소스 모으기

수업에 사용할 동영상 소스는

소장하고 있는 DVD에서 직접 캡쳐를 받거나

유튜브와 같은 동영상 서비스 사이트에서 다운로드 받거나

아이패드와 같은 미디어를 통해 직접 동영상을 촬영하여 얻을 수도 있습니다.

워크숍에서는 Freemake에서 나온 프리웨어를 이용하여

DVD에서 동영상 캡쳐를 받는 방법과

유튜브에서 동영상을 다운로드 받는 방법을 소개합니다.

교실 현장에서 소스를 얻는 방법은 향후 "강의실에서의 동영상 개발"

워크숍에서 구체적으로 진행됩니다.

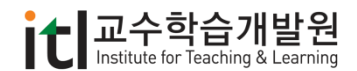

## 1.1 DVD에서의 캡쳐

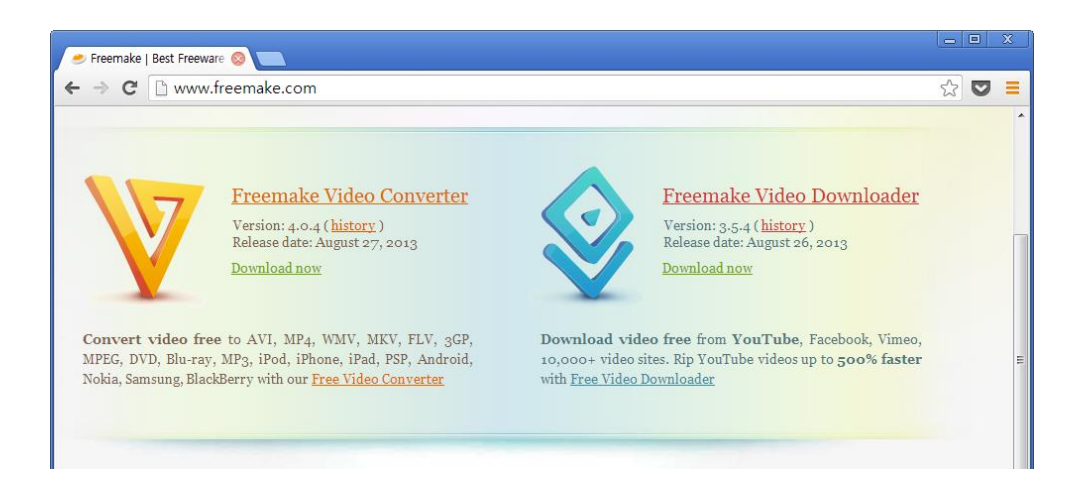

- 1. <http://www.freemake.com/> 사이트에 접속합니다.
- 2. 메인 화면, 또는 Download 메뉴에서 Freemake Video Converter를 다운로드 받아 설치합니다.
- 3. 컴퓨터에 DVD를 삽입한 후, 바탕화면에 생성된 아이콘을 클릭하여 프로그램을 실행시킵니다.

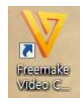

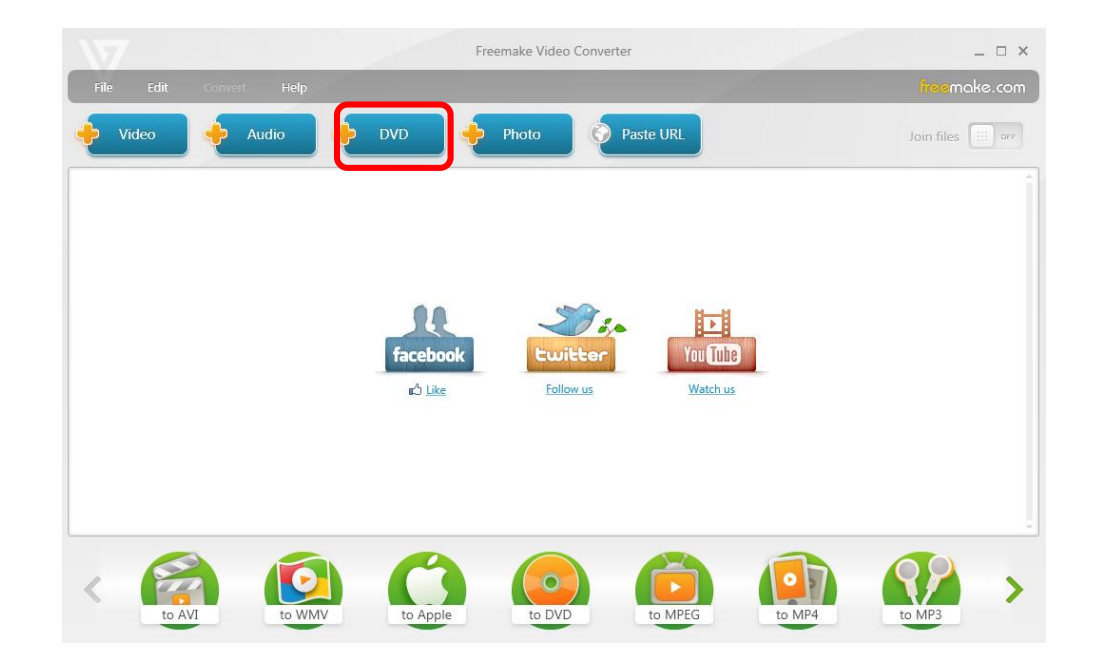

4. 프로그램이 실행되면 상단 세 번째 버튼인 DVD를 클릭합니다.

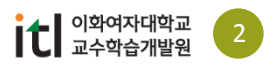

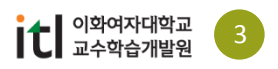

to DVD

to MPEG

to MP4

to Apple

to WMV

to AVI

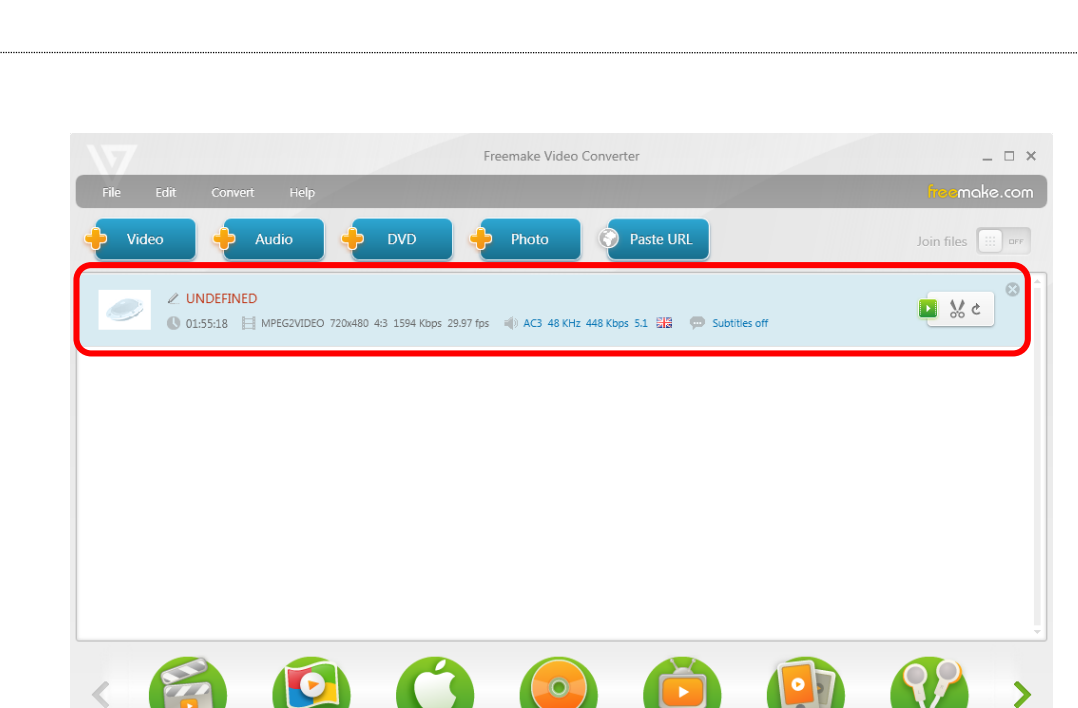

5. DVD를 클릭하면 나타나는 '폴더 찾아보기' 창에서 DVD를 선택하시고 확인 버튼을 누릅니다.

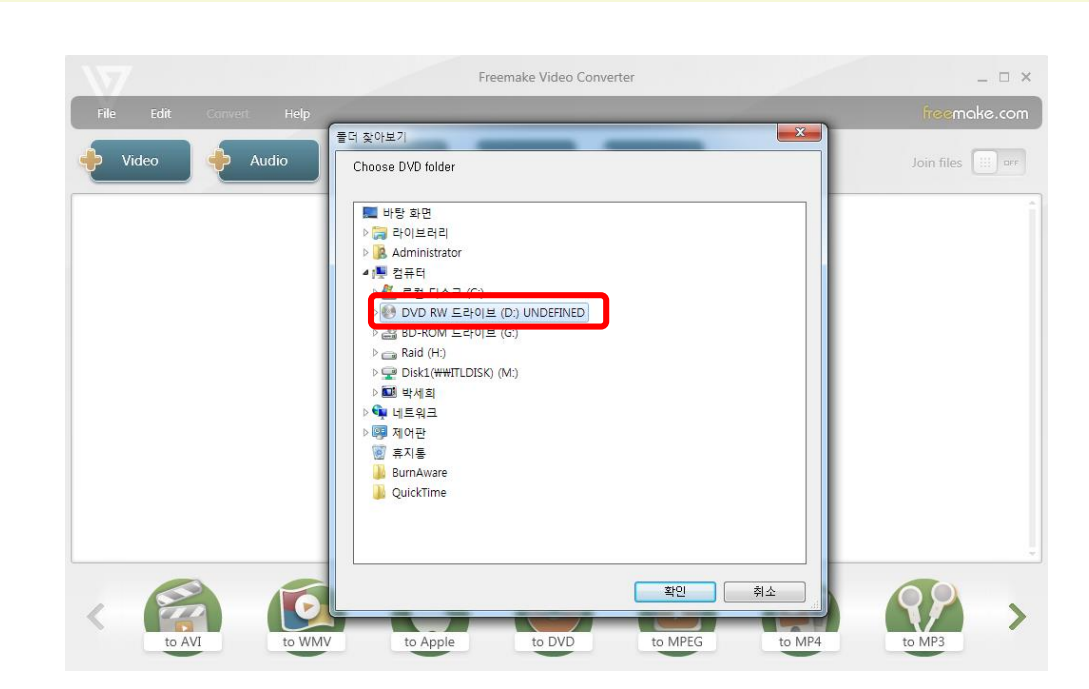

#### ¥ 1.1 DVD에서의 캡쳐

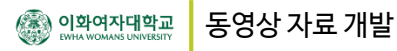

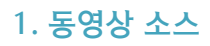

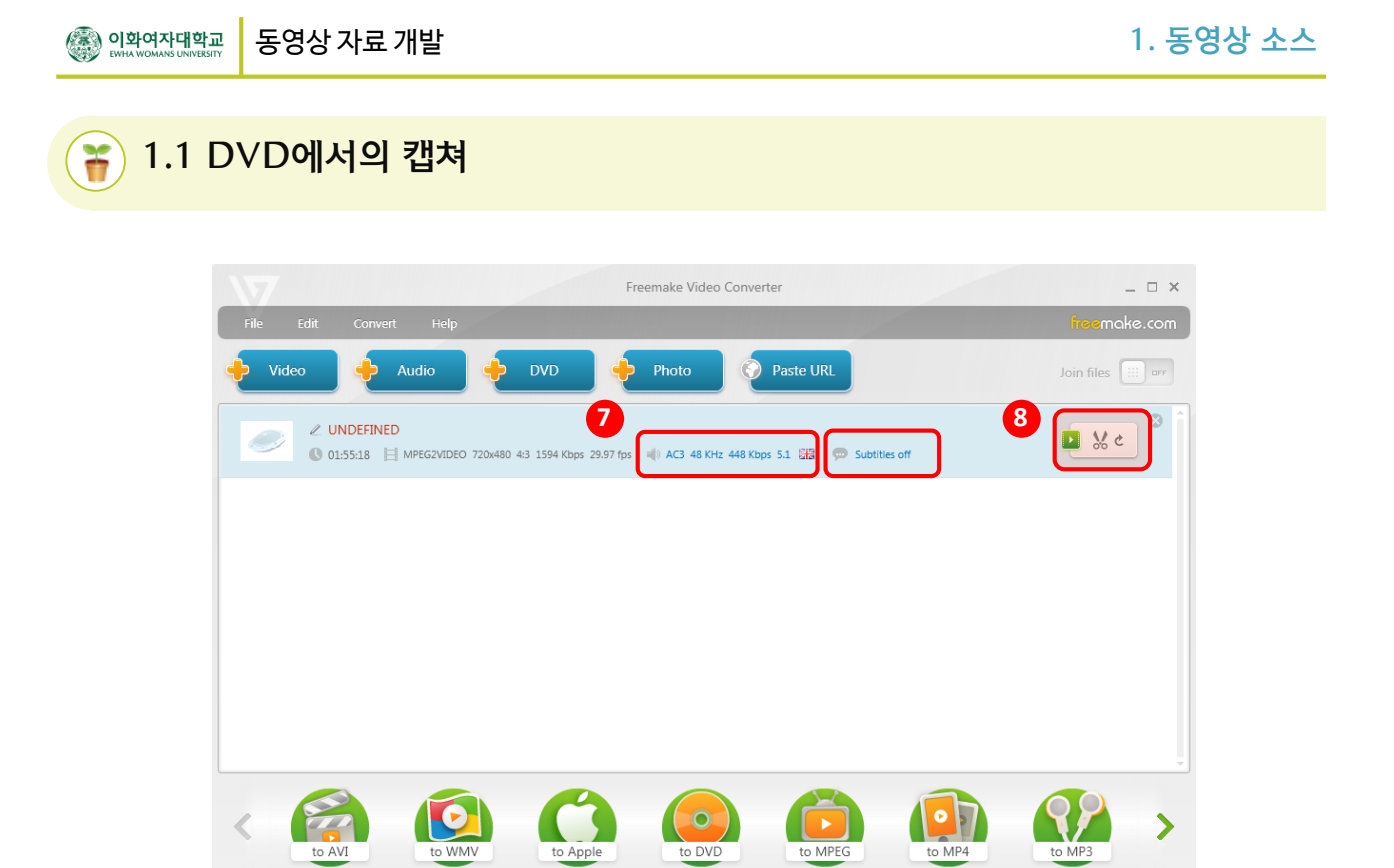

- 7. DVD에 다양한 언어의 오디오와 자막이 있는 경우, 위의 버튼을 클릭해서 선택할 수 있습니다.
- 8. 편집버튼을 클릭하면 필요 없는 부분을 삭제한 뒤 변환할 수 있습니다.

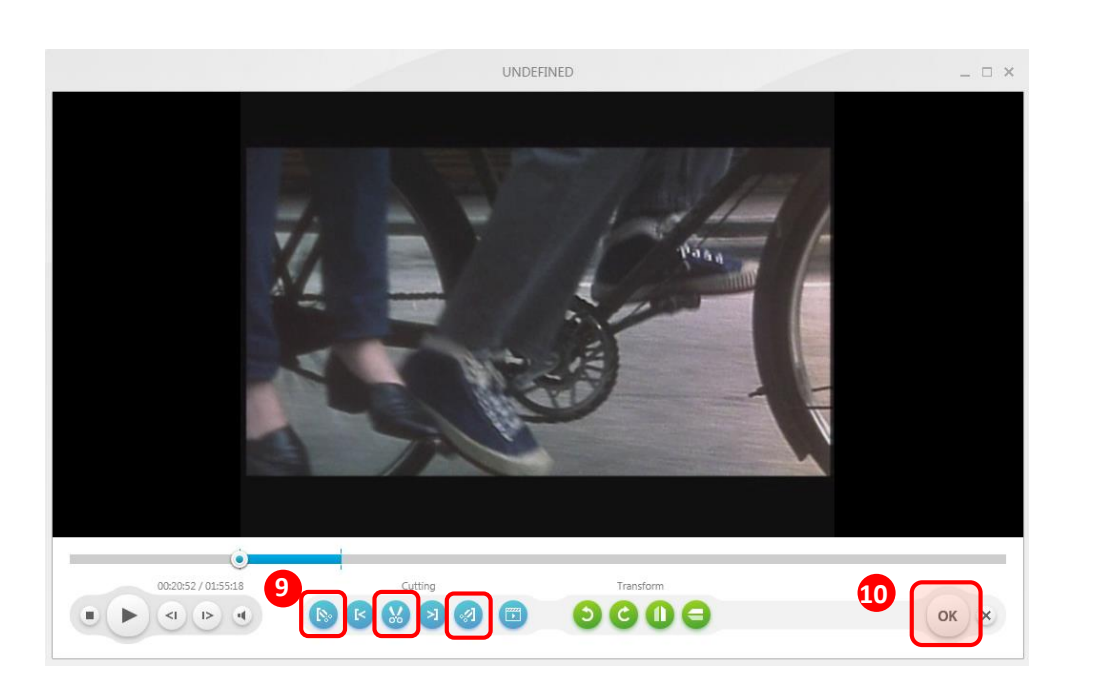

9. 아래 양 옆에 있는 버튼을 이용해서 필요 없는 부분의 시작지점과 끝나는 지점을 지정합니다. 10. 가운데 있는 가위모양 버튼을 클릭해서 지정한 부분을 삭제한 후, OK 버튼을 클릭합니다.

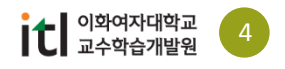

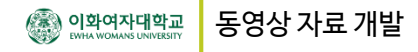

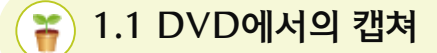

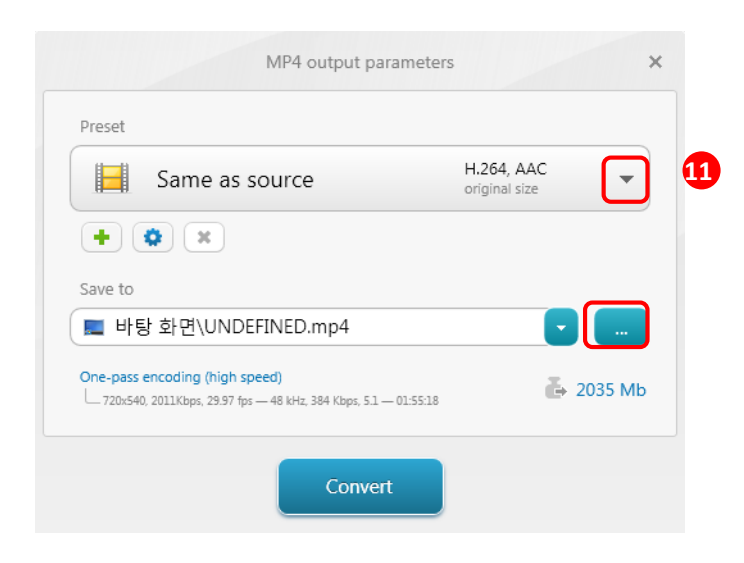

11. 저장할 위치를 선택한 후, 상단 Preset의 화살표 버튼을 클릭하면 동영상의 화질을 선택합니다.

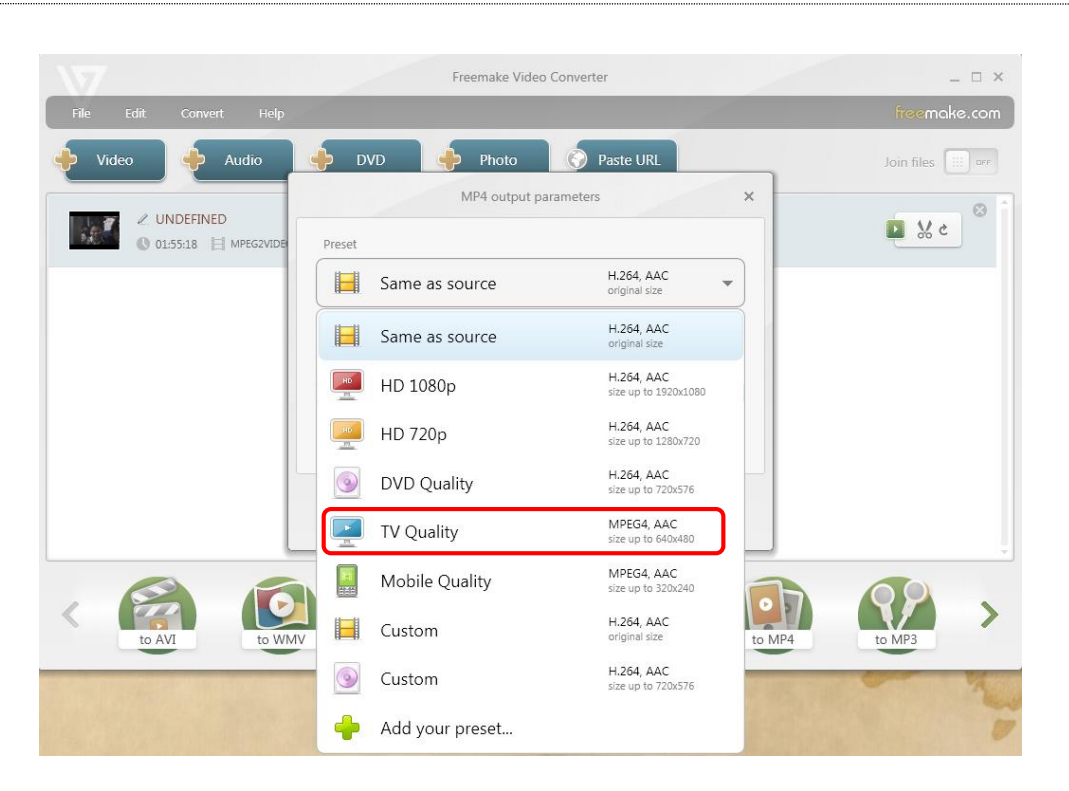

12. 위에서 아래로 내려갈수록 화질이 낮아지며 용량 또한 작아집니다. ※ TV Quality로 선택하면 중간화질 정도로 변환이 됩니다.

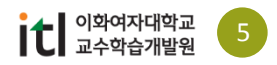

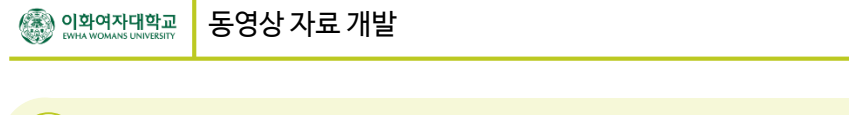

## 1.1 DVD에서의 캡쳐

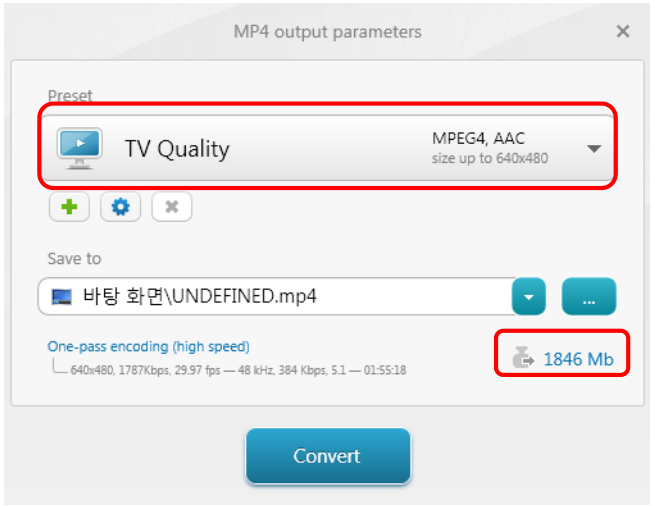

13. Preset을 설정하면 완성본의 용량을 확인할 수 있습니다. 이상이 없음을 확인하고 Convert 버튼을 누르면 변환이 시작됩니다.

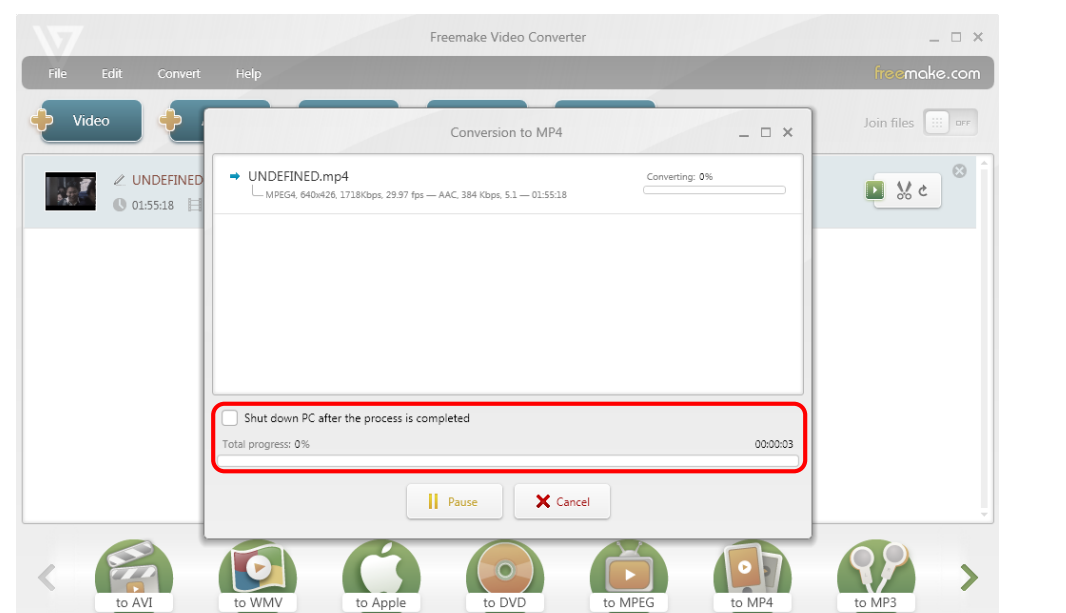

14. 변환이 완료되면 100%로 표시되고 Close를 누르면 팝업이 사라집니다.

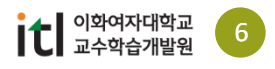

### 1.1 DVD에서의 캡쳐

#### **Firefox를 사용하고 계시다면… 더 다양한 옵션의 다운로드가 가능합니다.**

- 1. <http://www.mozilla.or.kr/ko/> 에서 파이어폭스를 다운로드 받아 설치합니다.
- 2. 부가기능에서 (또는 검색창에서) Video DownloadHelper를 검색하고 설치합니다.
- 3. 파이어폭스를 재시작하면 주소 창 옆에 다운로드 아이콘이 생깁니다.
- 4. 클릭하면 다양한 옵션의 다운로드가 가능합니다.

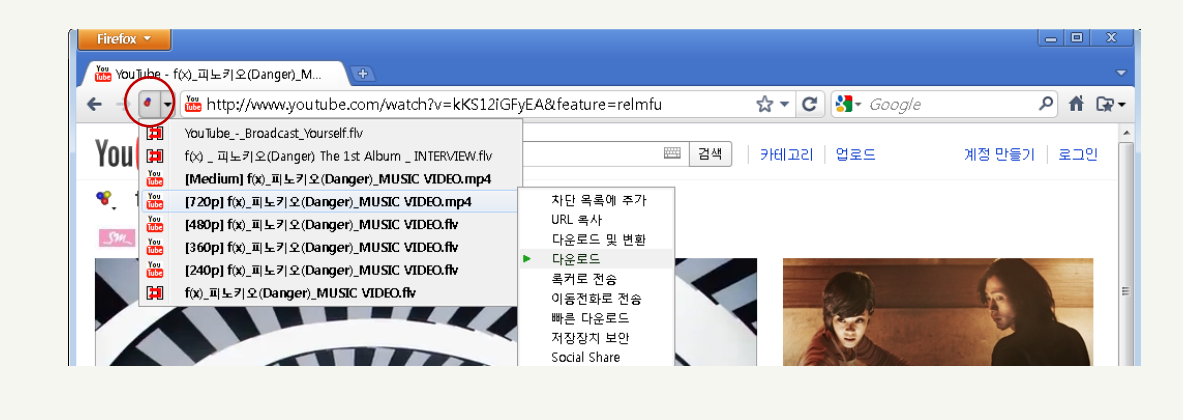

#### **Chrome을 사용하고 계시다면…**

- 1. 크롬의 설정에서 확장프로그램을 선택합니다.
- 2. Video 또는 Flash 다운로드를 검색하면 다양한 확장프로그램 검색이 가능합니다.
- 3. 필요한 프로그램을 설치합니다.

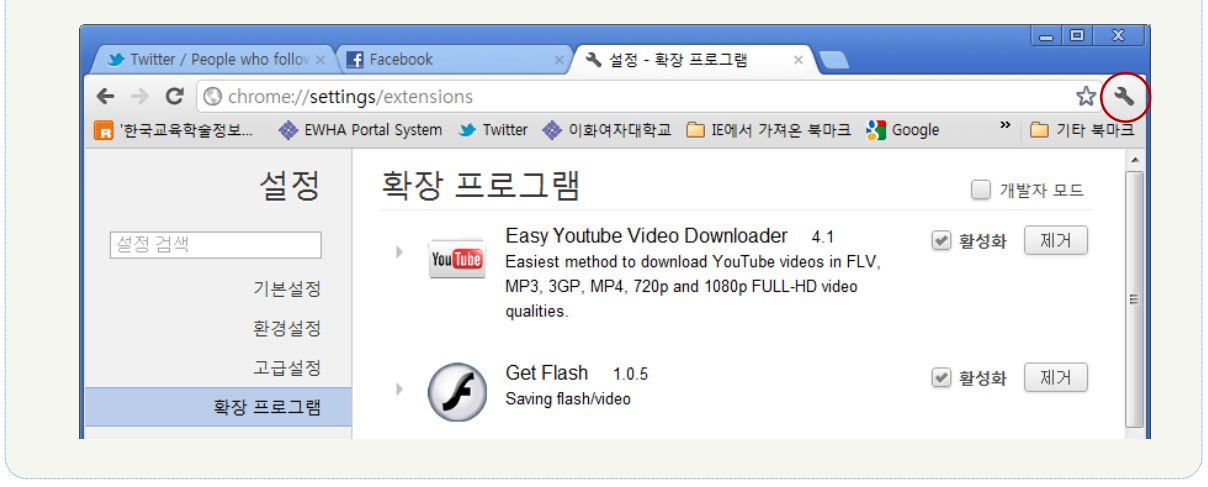

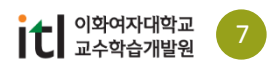